## How to Register a Quartet Online

- 1. Sign in to the Member's Logi[n here.](https://members.sweetadelines.com/membersonlymenu)
- 2. On the following page, you should see a menu item titled "Create a New Quartet", click on this item.

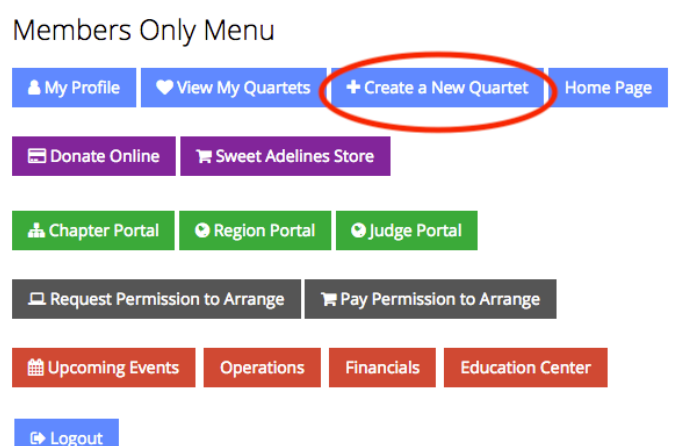

3. On the next page, enter your desired name in the name search and click the green button entitled "Search". If your name is available you will automatically proceed to the next page.

Create a Quartet

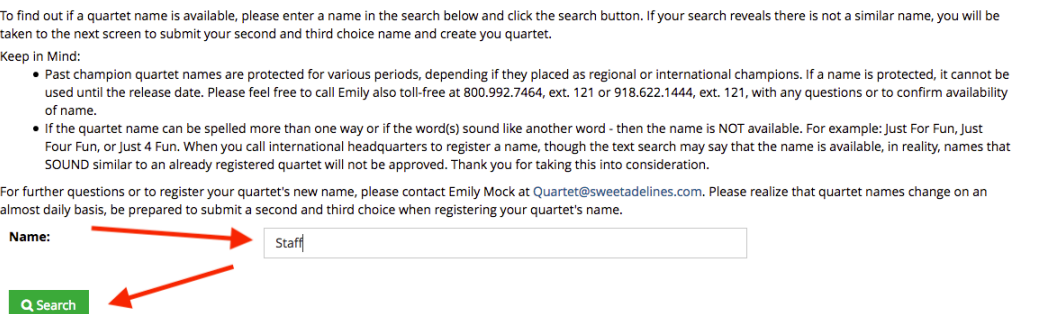

4. Enter your two alternate names and select your quartet's region. Click the green "Save Quartet" button.

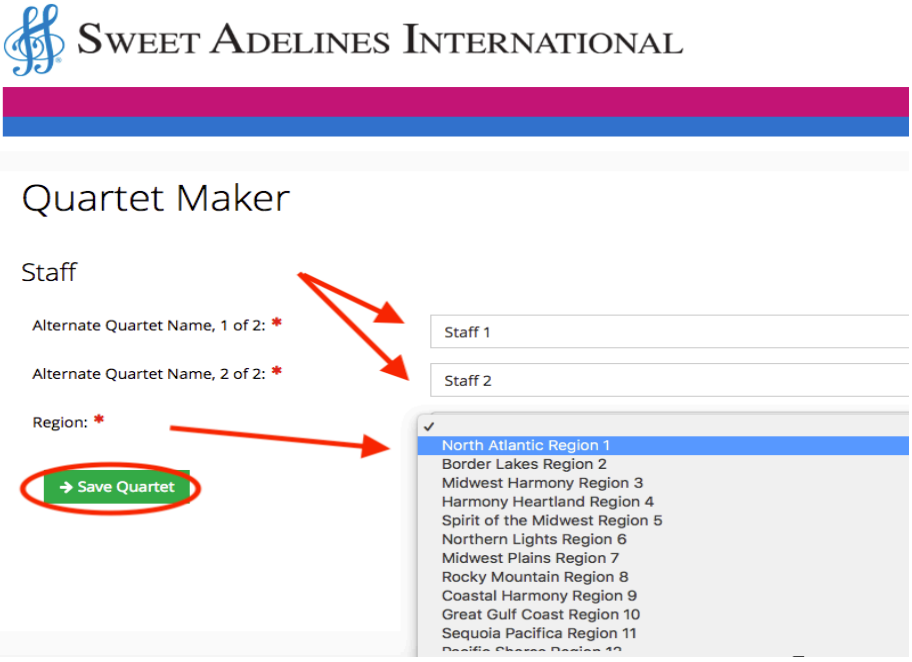

5. On the next page, you will add the members of your quartet. Search for your members by entering either their email or ID number into the search field and click the green "Search" button. Once the member has been found, select their singing position and click the green "+Add" button.

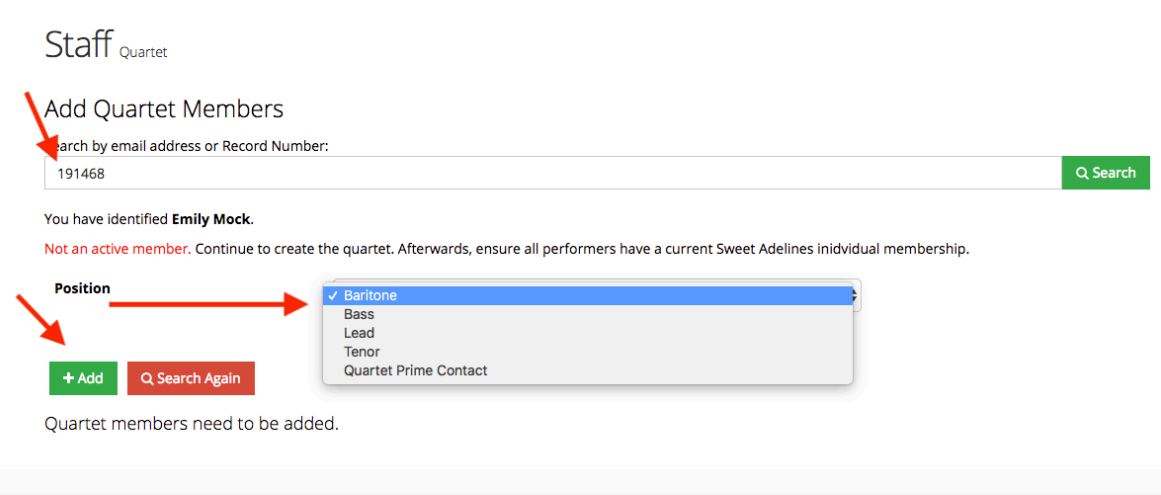

6. Once you have entered all your members, click on the "Make Prime" button to indicate who is the primary contact of the quartet.

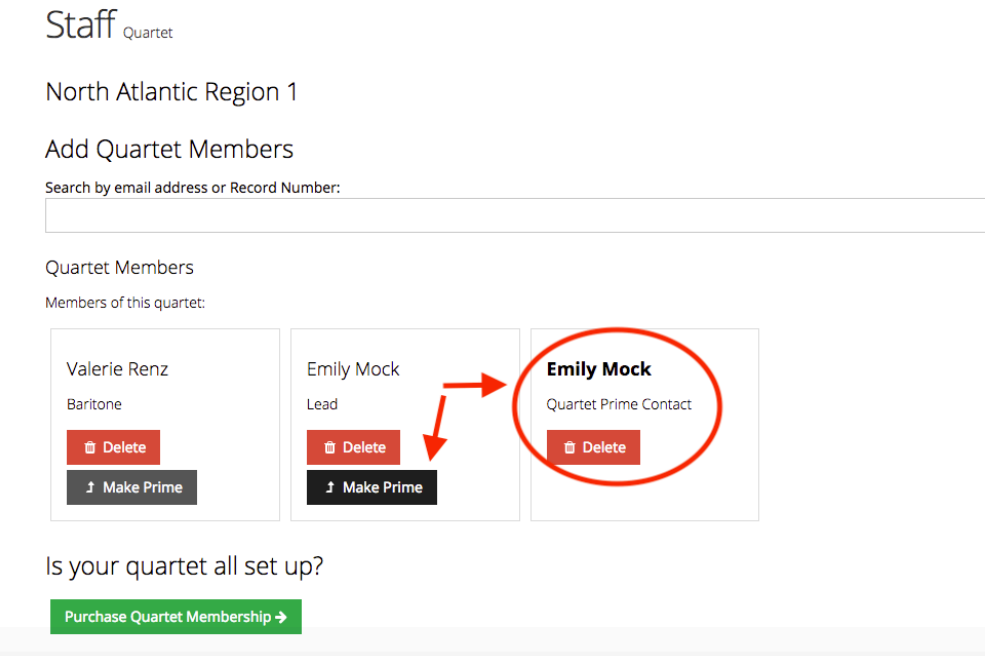

7. Your next step will be to click the green "Purchase Quartet Membership" button to purchase a quartet membership.

8. Now select the name of your new quartet from the dropdown box to indicate that you would like to purchase a New Quartet membership for your new quartet.

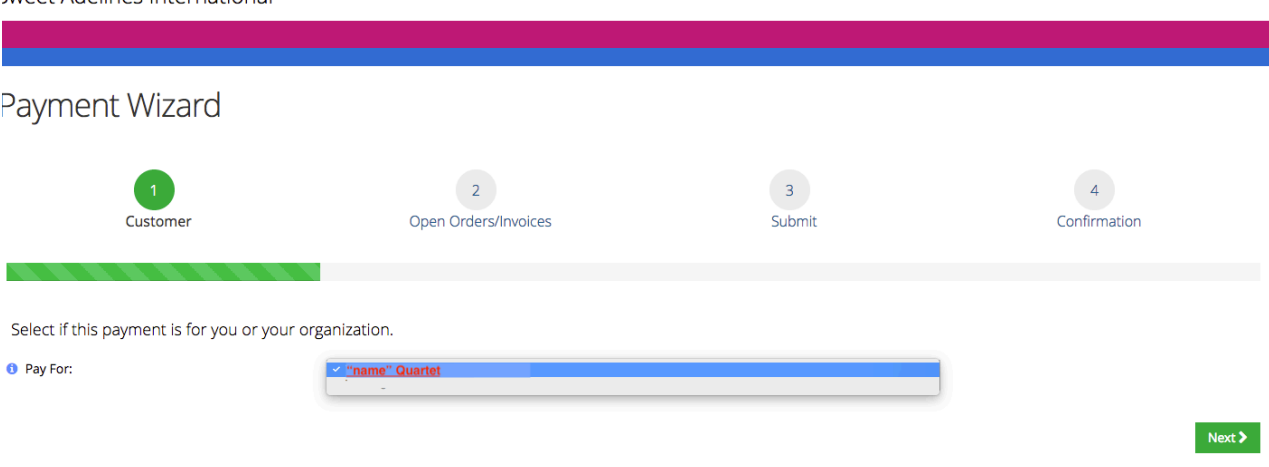

## 9. Check the box to indicate that you would like to purchase a "New Quartet" membership.

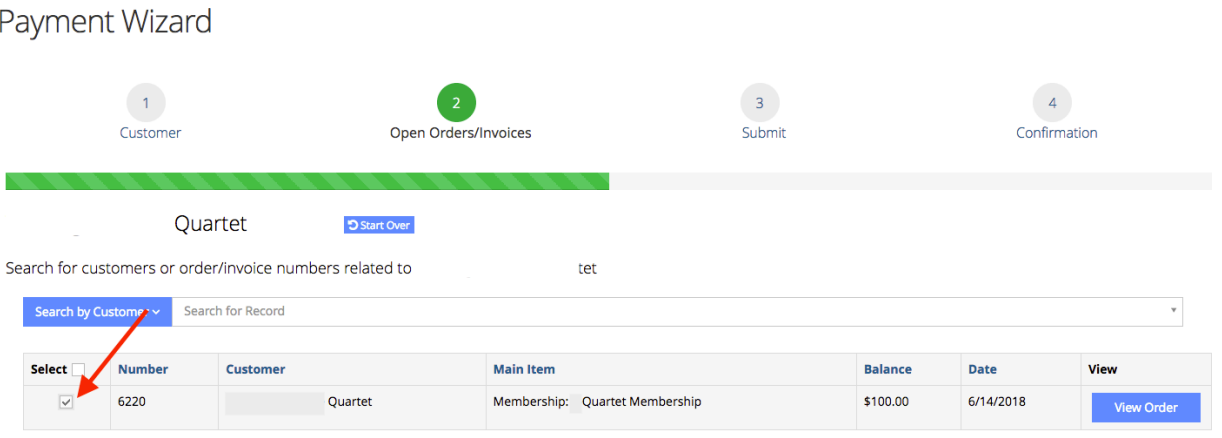

## 10. Now click the green "Checkout" button.

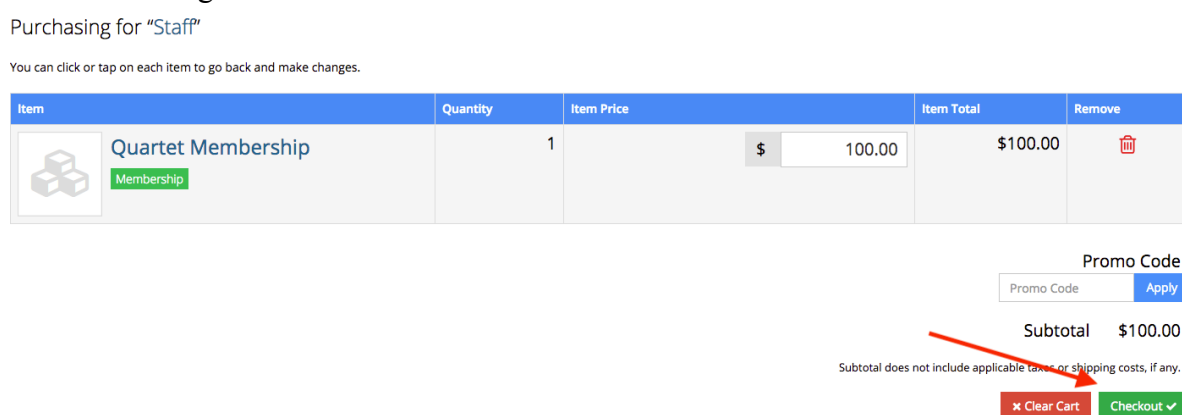

- 11. Next, you will fill in your payment information and click the green "Submit Your Order" button.
- 12. Your quartet registration has now been successfully submitted! You will receive a confirmation email to indicate that your quartet registration went through successfully. Once your name is approved you will receive an additional email confirmation.